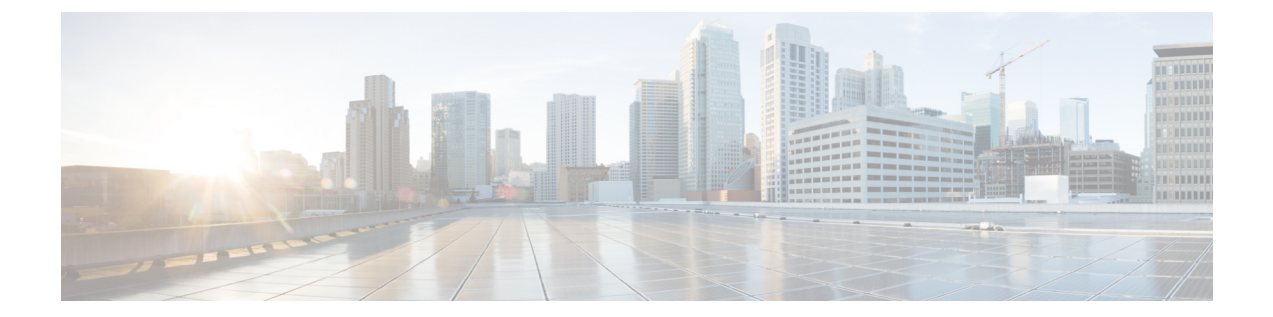

# アドホック チャットおよび常設チャット の設定

- グループ チャットルームの概要 (1 ページ)
- グループ チャットの要件 (2 ページ)
- グループ チャットおよび常設チャットのタスク フロー (3 ページ)
- グループ チャットと持続チャットのインタラクションと制限 (9 ページ)
- 常設チャットの例(高可用性なし) (12 ページ)
- IM and Presence での常設チャットの境界 (13 ページ)

# グループ チャットルームの概要

グループ チャットとは、3 人以上のユーザ間でのインスタント メッセージング セッションで す。IM and Presence Service は、アドホック チャット ルームおよび常設チャット ルームをサ ポートします。インスタント メッセージングを有効にすると、アドホック チャット ルームの サポートがデフォルトで有効になります。ただし、常設チャット ルームのサポートについて は、システムを設定する必要があります。

#### アドホック チャット ルーム

アドホック チャット ルームは、1 人のユーザがチャット ルームに接続されている限り存続す る チャット セッションであり、最後のユーザがルームを離れると、システムから削除されま す。アドホック チャット ルームは、最後のユーザがルームを離れると、システムから削除さ れます。インスタントメッセージの会話の記録は永続的に維持されることはありません。イン スタント メッセージングを有効にすると、アドホック チャット ルームはデフォルトで有効化 されます。

アドホックチャットルームは、デフォルトではパブリックルームですが、プライベートに再設 定することもできます。ただし、ユーザがパブリックまたはプライベートのアドホックルーム に参加する方法は、使用中の XMPP クライアントのタイプによって異なります。

• 任意のアドホックチャットルーム(パブリックまたはプライベート)に参加するには、Cisco Jabber ユーザを招待する必要があります。

• サードパーティ製 XMPP クライアントのユーザは、任意のアドホックチャットルーム (パ ブリックまたはプライベート) に参加するために招待することができます。または、会議 室ディスカバリサービスを介して参加するようにパブリック専用のアドホックルームを検 索することもできます。

#### 常設チャット ルーム

常設チャット ルームは、すべてのユーザがルームを離れても存続するグループ チャット セッ ションで、アドホックグループチャットセッションと違い、終了することはありません。ユー ザは、ディスカッションを続行するために、時間が経過しても同じ会議室に戻ることが求めら れます。

常設チャット ルームの目的は、ユーザが後で常設チャット ルームに戻って、協力し合い、特 定のトピックに関する知識を共有したり、そのトピックに関する発言のアーカイブを検索した り(この機能がIM andPresenceServiceで有効になっている場合)、そのトピックのディスカッ ションに参加したりできるようにすることです。

常設チャットルームにはシステムの設定が必要です。また、常設チャットでは、外部データ ベースを導入する必要があります。

常設チャット ルームは、IOS クライアントおよび Android クライアントの両方を含め、デスク トップおよびモバイルJabberクライアントの両方でサポートされています。モバイルクライア ントの場合は、最低でも Jabber リリース 12.1 (0) を実行している必要があります。

# グループ チャットの要件

#### アドホック チャットの要件

アドホック チャットルームを展開する場合は、インスタント メッセージングが有効になって いることを確認してください。詳細については[、インスタントメッセージの有効化](cup0_b_config-and-admin-guide-1251su4_chapter16.pdf#nameddest=unique_223)を参照して ください。

#### 常設チャットの要件

常設チャットルームを展開している場合:

- インスタントメッセージングが有効になっていることを確認してください。詳細について は、インスタント [メッセージの有効化](cup0_b_config-and-admin-guide-1251su4_chapter16.pdf#nameddest=unique_223)を参照してください。
- 外部データベースを導入する必要があります。データベースのセットアップおよびサポー ト情報については、[http://www.cisco.com/c/en/us/support/unified-communications/unified-presence/](http://www.cisco.com/c/en/us/support/unified-communications/unified-presence/products-installation-and-configuration-guides-list.html) [products-installation-and-configuration-guides-list.html](http://www.cisco.com/c/en/us/support/unified-communications/unified-presence/products-installation-and-configuration-guides-list.html)の*IM and Presence* データベース セット アップ ガイドを参照してください。
- 常設チャットにハイアベイラビリティを導入するかどうかを決定します。この導入タイプ により、永続的なチャットルームに冗長性およびフェールオーバーが追加されます。ただ

し、外部データベースの要件は、ハイアベイラビリティを持たない機能を導入した場合と 若干異なります。

• 常設チャットの展開には、少なくとも15,000 ユーザ OVA を導入することを推奨します。

# グループ チャットおよび常設チャットのタスク フロー

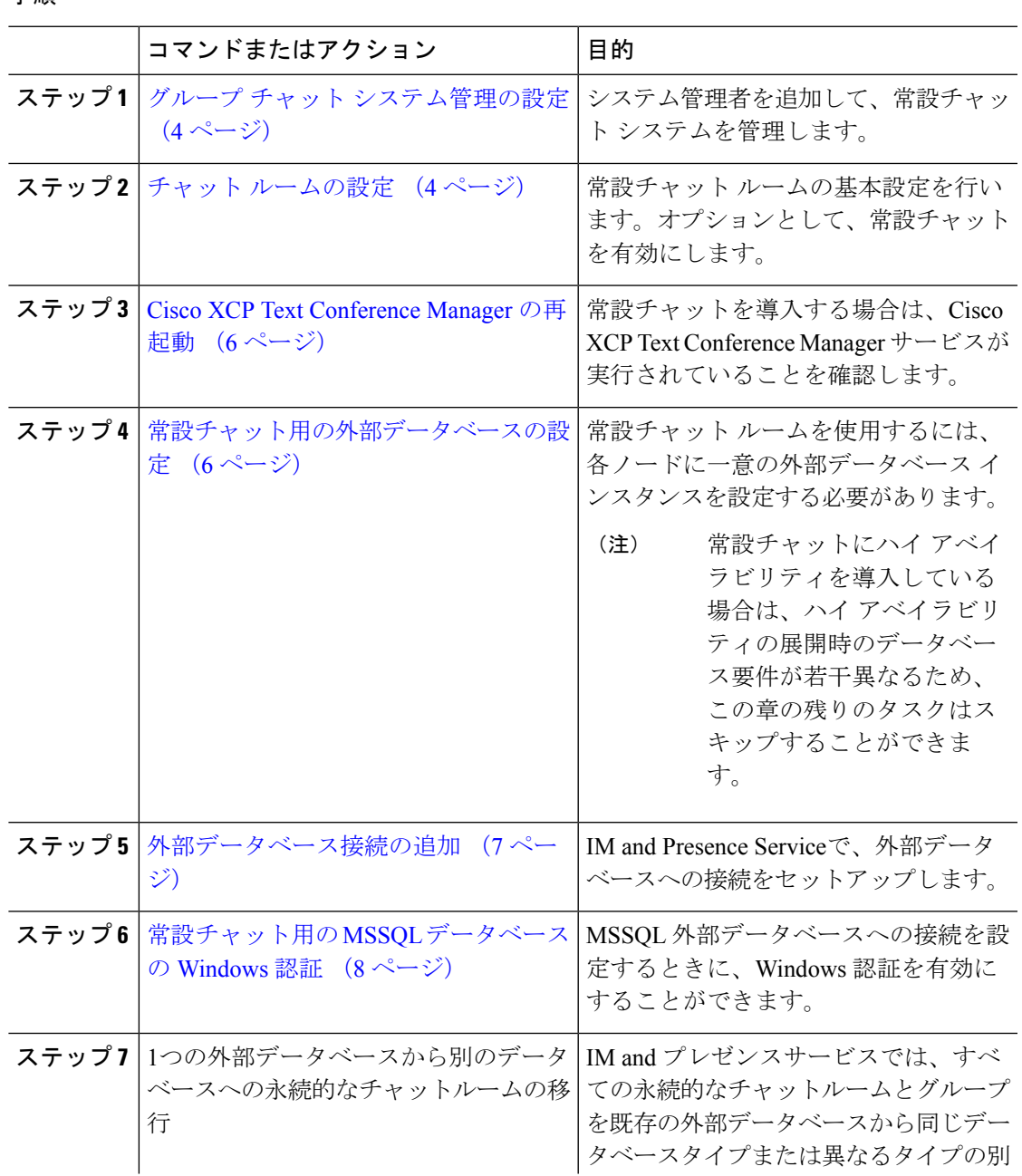

#### 手順

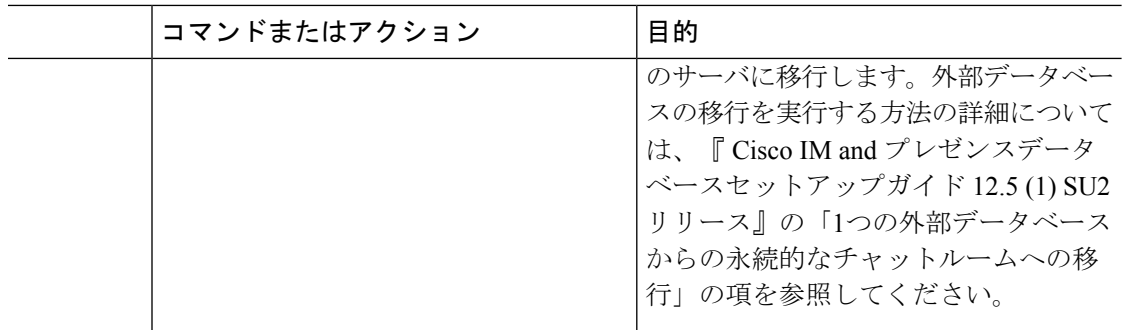

### グループ チャット システム管理の設定

システム管理者を追加して、常設チャット システムを管理します。

手順

- ステップ **1 [**メッセージング(**Messaging**)**]** > **[**グループ チャット システムの管理者(**Group Chat System Administrators**)**]** を選択します。
- ステップ **2 [Enable Group Chat System Administrators**(グループ チャット システムの管理者を有効にす る)**]** のチェックボックスをオンにします。

設定が有効化または無効化する場合、Cisco XCP Routerを再起動する必要があります。システ ム管理者の設定を有効に設定すると、システム管理者を動的に追加できます。

ステップ **3 [**新規追加**]** をクリックします。

ステップ4 IM アドレスを入力します。

例

IM アドレスは name@domain の形式である必要があります。

- ステップ **5** ニックネームおよび説明を入力します。
- **ステップ6** [保存 (Save) ] をクリックします。

次のタスク

チャット ルームの設定 (4 ページ)

### チャット ルームの設定

ルーム メンバーおよび収容人数の設定などの基本的なチャット ルームの設定と、ルームあた りのユーザの最大人数の設定を行います。

必要に応じて、常設チャットを有効にする チェック ボックスをオンにして、常設チャットを 有効にすることもできます。

手順

- ステップ **1** Cisco Unified CM IM and Presence 管理から、メッセージング > グループ チャットおよび常設 チャットを選択します。
- ステップ **2** プライマリグループチャットサーバのエイリアスをシステムで自動的に管理するチェックボッ クスをオンあるいはオフにして、システムがチャットノードのエイリアスを管理するかどうか を設定します。
	- オン:システムは、チャット ノード エイリアスを自動的に割り当てます。これはデフォ ルト値です。
	- オフ:管理者がチャット ノードのエイリアスを割り当てることができます。
- ステップ **3** すべての参加者がルームから退室した後もチャットルームが存続し続けるようにするには、常 設チャットを有効にするチェックボックスをオンにします。
	- これはクラスタ全体の設定です。永続的なチャットがクラスタ内のいずれかのノー ドで有効になっている場合、任意のクラスタ内のクライアントは、ノード上のテキ スト会議インスタンスとそのノードでホストされているチャットルームを検出でき ます。 (注)

リモート クラスタ上のユーザは、そのリモート クラスタで永続的なチャットが有 効になっていなくても、ローカル クラスタ上の Text Conference インスタンスおよ びチャット ルームを検出することができます。

- ステップ **4** 常設チャットを有効にするように選択した場合は、それぞれの値を以下のフィールドに設定し ます。
	- 許可されるパーシステントチャットルームの最大数(Maximum number of persistent chat rooms allowed)
	- データベース接続数
	- データベース接続のハートビート間隔(秒) (Database connection heartbeat interval (seconds))
	- パーシステントチャットルームのタイムアウト値(分) (Timeout value for persistent chat rooms (minutes))
	- シスコのサポート担当者に連絡せずに、データベース接続のハートビート間隔値を ゼロに設定しないでください。ハートビート間隔は、通常、ファイアウォールを介 して接続を開いたままにするのに使用されます。 (注)
- ステップ5 ルームの設定で、ルームの最大数を割り当てます。
- ステップ **6** グループチャットおよび常設チャットの設定ウィンドウで、残りの設定を入力します。フィー ルドとその設定の詳細については、オンライン ヘルプを参照してください。
- **ステップ1** [保存 (Save) 1をクリックします。

#### 次のタスク

Cisco XCP Text Conference Manager の再起動 (6 ページ)

### **Cisco XCP Text Conference Manager** の再起動

チャットの設定を編集したり、チャット ノードに複数のエイリアスを追加している場合は、 **Cisco XCP Text Conference Manager** サービスを再起動します。

#### 手順

- ステップ **1 Cisco Unified IM and Presence Serviceability**で、ツール > コントロール センター **-** 機能サービ スを選択します。
- ステップ2 サーバドロップダウンリストから、IM and Presence ノードを選択して、移動をクリックしま す
- ステップ **3 IM and Presence Service** セクションで、**Cisco XCP Text Conference Manager** オプション ボタ ンをクリックして、起動 あるいは 再起動をクリックします。
- ステップ **4** リスタートに時間がかかることを示すメッセージが表示されたら、**[OK]** をクリックします。
- ステップ **5** (任意)サービスが完全に再起動されたことを確認するには、**[**更新(**Refresh**)**]**をクリックし ます。

#### 次のタスク

常設チャットのハイアベイラビリティを導入する場合は、[常設チャットのハイ](cup0_b_config-and-admin-guide-1251su4_chapter18.pdf#nameddest=unique_235) アベイラビリ [ティのタスク](cup0_b_config-and-admin-guide-1251su4_chapter18.pdf#nameddest=unique_235) フローの章に進みます。

それ以外の場合は、常設チャット用の外部データベースの設定 (6 ページ).

### 常設チャット用の外部データベースの設定

このトピックでは、ハイアベイラビリティを備えていない常設チャットについて説明します。 常設チャットに高可用性を展開する場合は、外部データベースの設定情報ではなく、該当する 章を参照してください。 (注)

常設チャットルームを設定する場合は、常設チャットルームをホストするノードごとに、個別 の外部データベースインスタンスを設定する必要があります。また、次の点に注意してくださ い。

• 永続的なチャットが有効な場合は、外部データベースを Text Conference Manager サービス に関連付ける必要があり、また、データベースがアクティブで到達可能である必要があり ます。そうでない場合は、Text Conference Manager は起動しません。

- 常設チャットログ出力に外部データベースを使用する場合は、データベースが情報量を処 理するのに十分な容量があることを確認します。チャットルームのすべてのメッセージの アーカイブはオプションであり、ノードのトラフィックが増え、外部データベースのディ スク領域が消費されることになります。
- 外部データベースのクリーンアップ ユーティリティを使用して、データベース サイズを 監視するジョブを設定し、期限切れのレコードは自動的に削除します。
- 外部データベースへの接続数を設定する前に、書き込む IM の数およびそのトラフィック 総量を考慮します。設定する接続数によって、システムを拡張できます。UI のデフォル ト設定は、ほとんどのインストールに適していますが、特定の展開にパラメータを適応さ せることも可能です。

外部データベースの設定方法については、[http://www.cisco.com/c/en/us/support/](http://www.cisco.com/c/en/us/support/unified-communications/unified-presence/products-installation-and-configuration-guides-list.html) [unified-communications/unified-presence/products-installation-and-configuration-guides-list.html](http://www.cisco.com/c/en/us/support/unified-communications/unified-presence/products-installation-and-configuration-guides-list.html)の*IM and Presence* サービスの外部データベースの設定ガイド を参照してください。

#### 次のタスク

外部データベース接続の追加 (7 ページ)

### 外部データベース接続の追加

IM and Presence Serviceから常設チャットの外部データベースへの接続を設定します。IM and Presence サービスのクラスタ間全体には、少なくとも 1 つの一意の論理外部データベース イン スタンス(テーブルスペース)が必要です。

手順

- ステップ **1** Cisco UnifiedCM IM andPresence管理で、メッセージング>外部サーバの設定>外部データベー スを選択します。
- ステップ **2 [**新規追加**]** をクリックします。
- ステップ **3** データベース名 フィールドに、データベースの名前を入力します。
- ステップ **4** データベースタイプドロップダウンから、導入する外部データベースのタイプを選択します。
- ステップ5 データベースの ユーザ名 および パスワード情報 を入力します。
- ステップ **6** ホスト名 フィールドにホストの DNS ホスト名または IP アドレスを入力します。
- ステップ7 外部データベースの設定ウィンドウで残りの設定を入力します。フィールドとその設定の詳細 については、オンライン ヘルプを参照してください。
- ステップ8 [保存 (Save) ] をクリックします。
- ステップ **9** この手順を繰り返して、外部データベース インスタンスへの各接続を作成します。

## 常設チャット用の **MSSQL** データベースの **Windows** 認証

常設チャットの MSSQL 外部データベースの Windows 認証を有効にします。

#### **Before you begin**

#### Ú

**Important** リリース 14SU2 以降でサポートされます。

外部データベース接続を構成するには、「外部データベース接続の追加, on page 7」を参照し てください。

#### **Procedure**

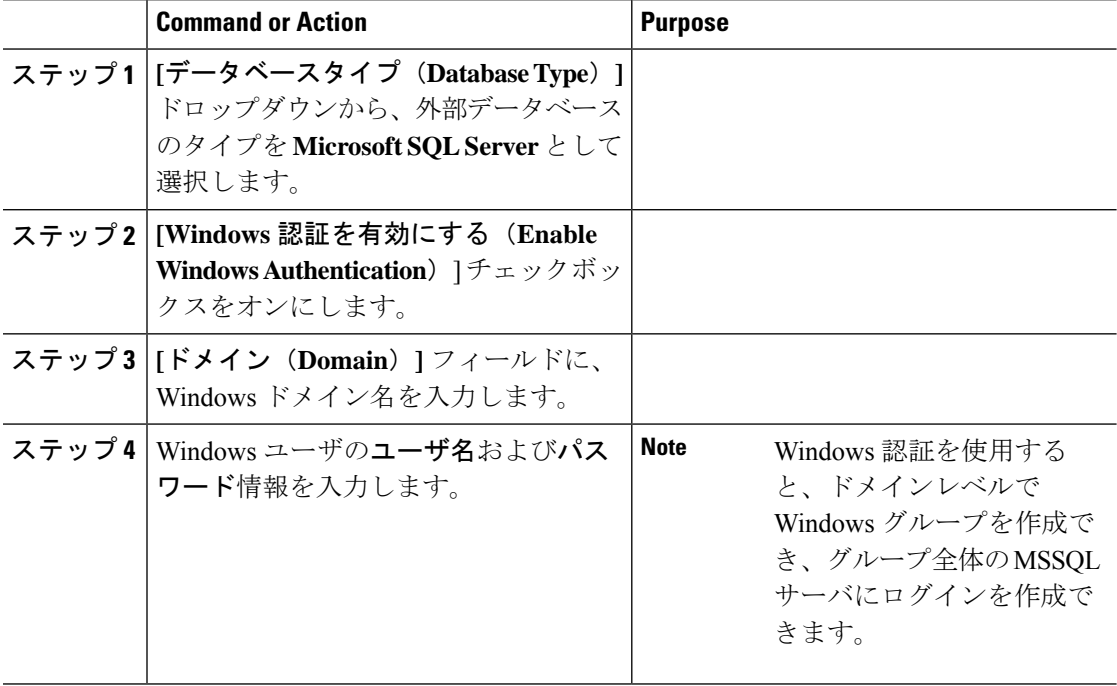

# グループチャットと持続チャットのインタラクションと 制限

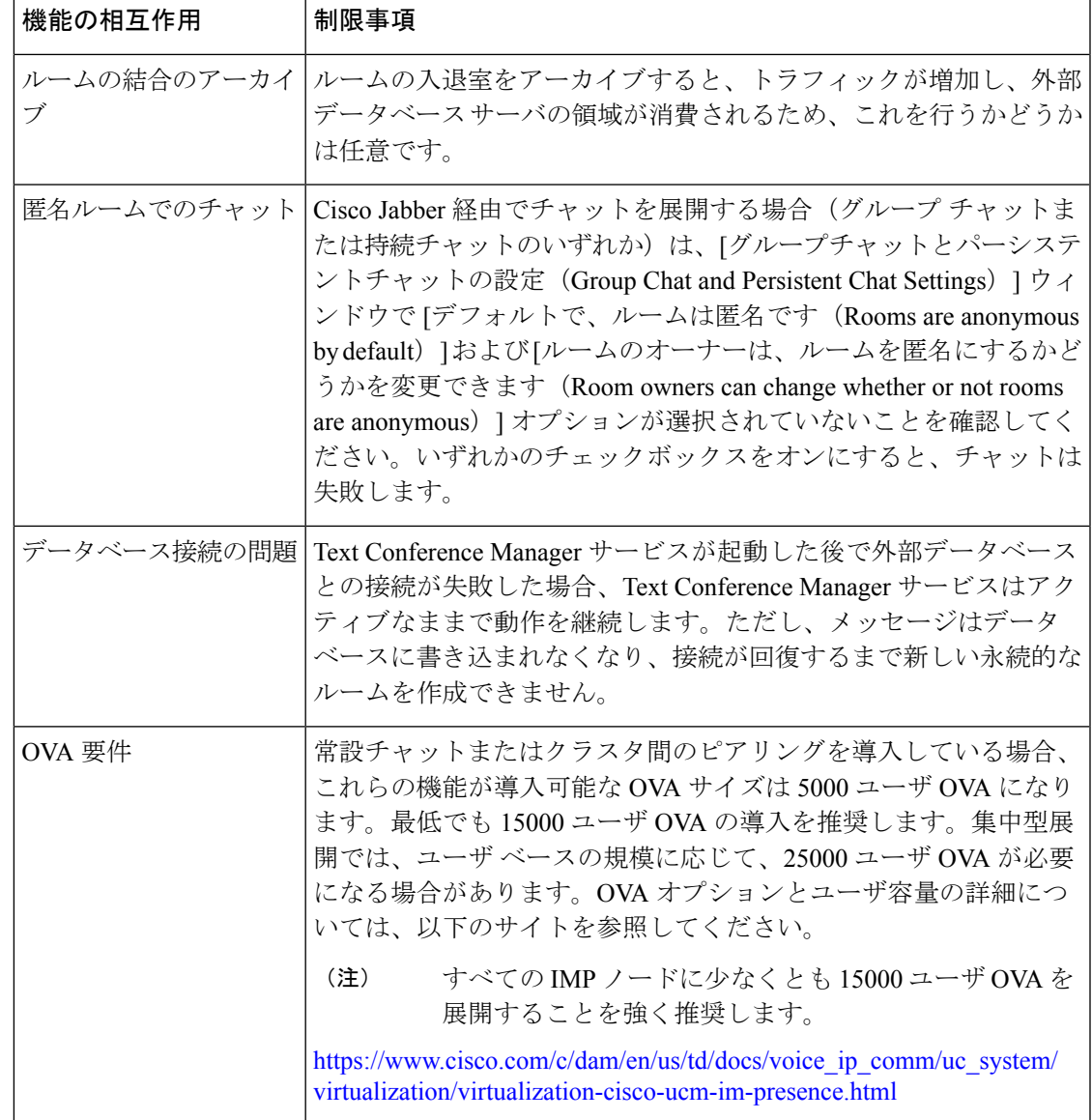

表 **<sup>1</sup> :** グループ チャットと持続チャットのインタラクションと制限

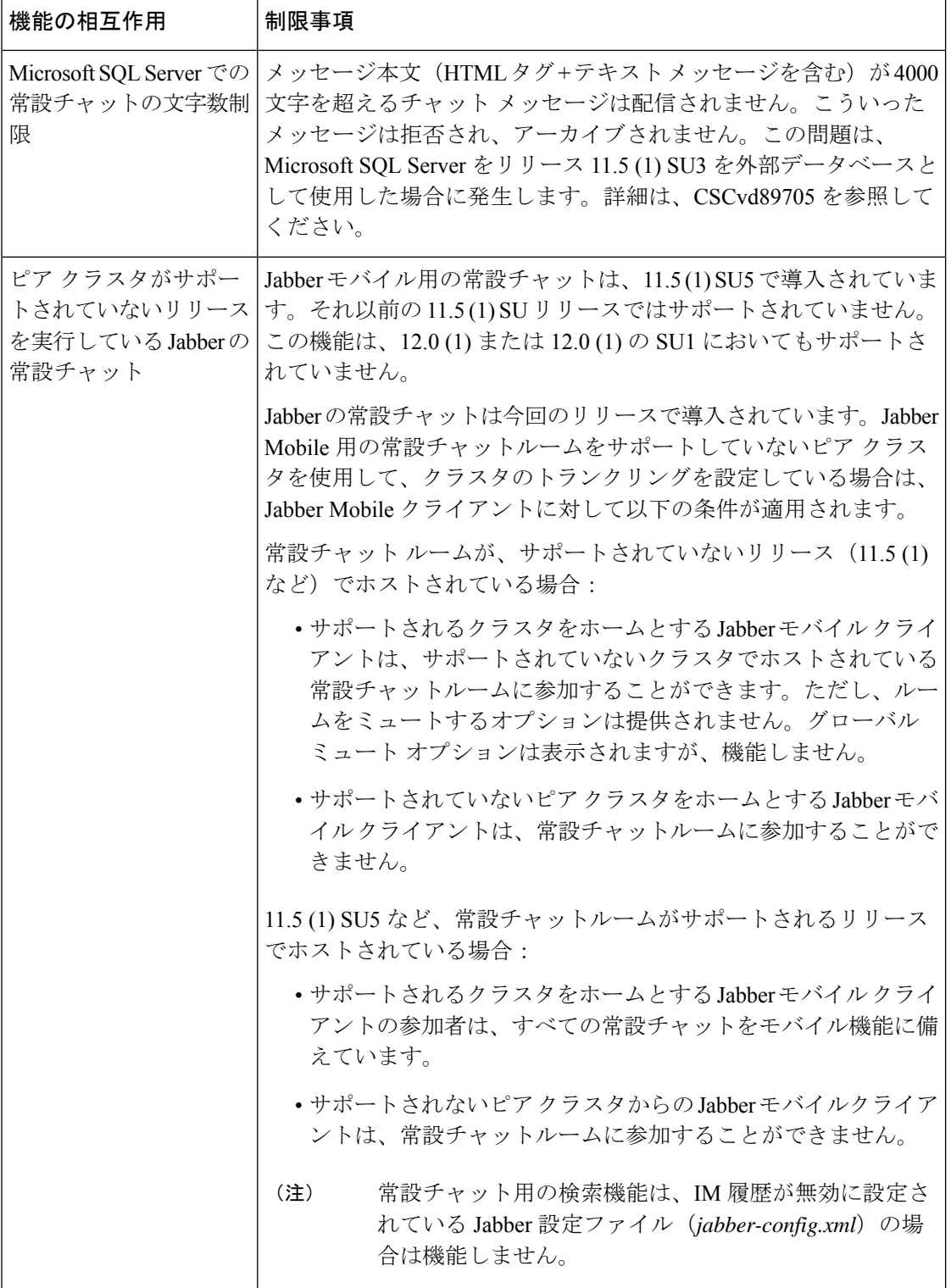

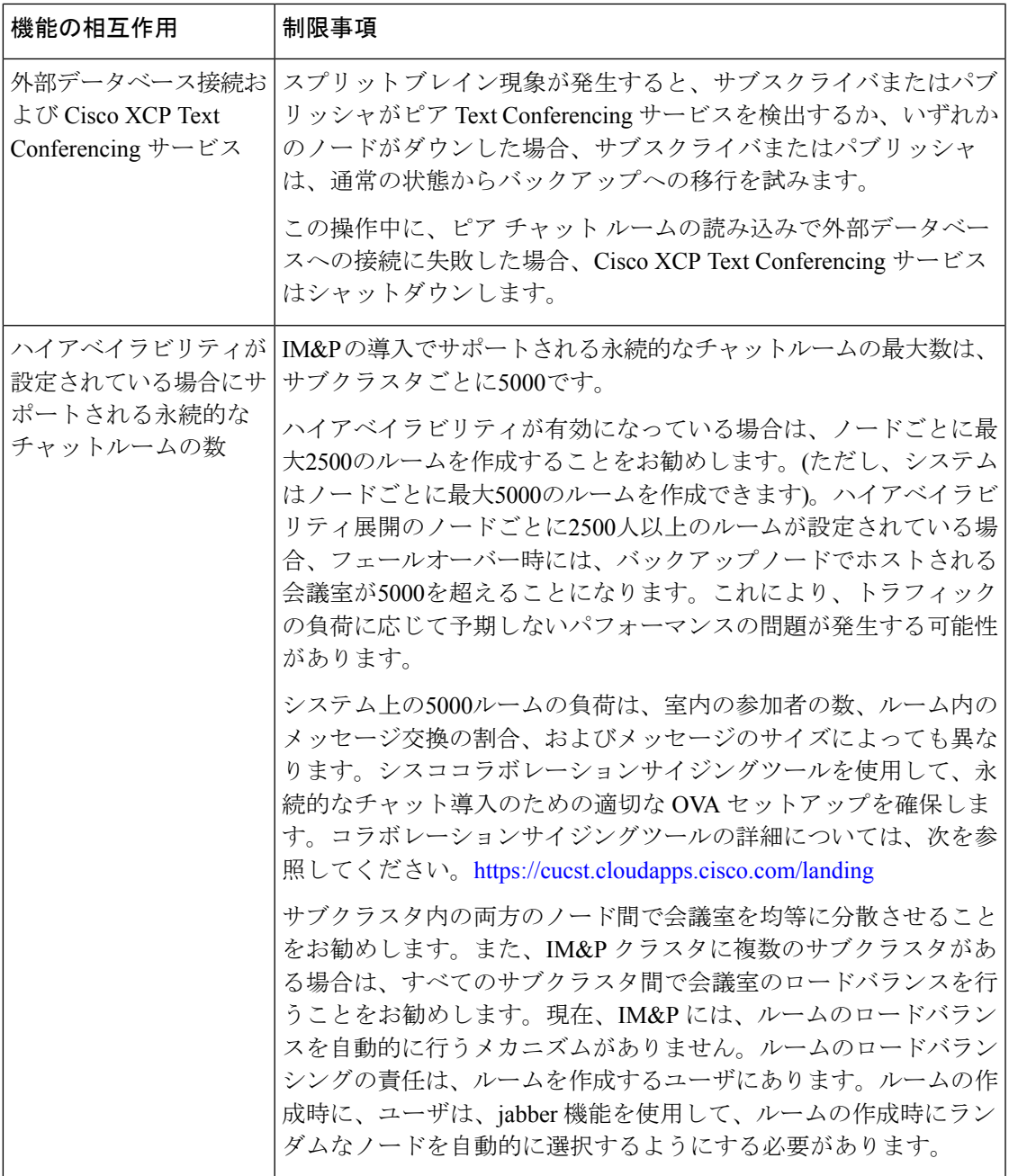

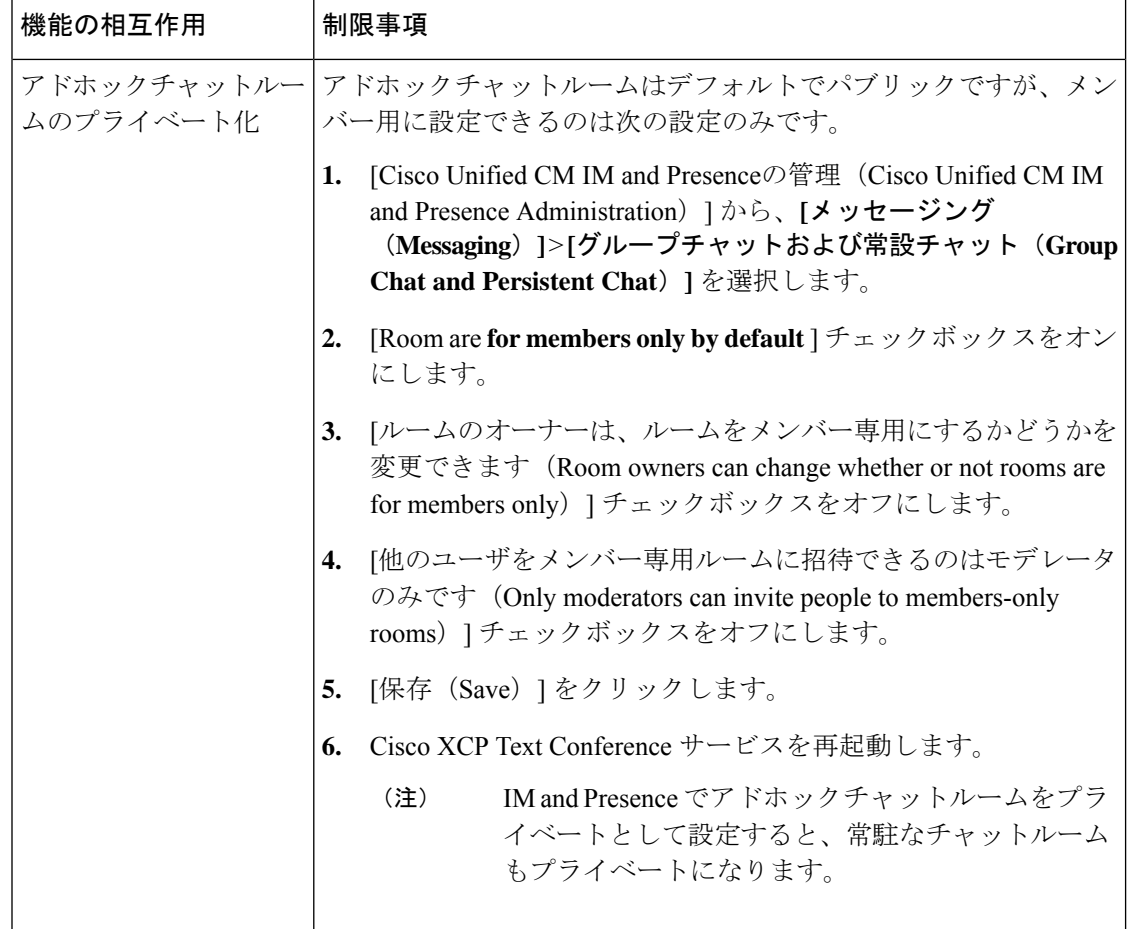

# 常設チャットの例(高可用性なし)

以下の2つの例は、常設チャットのハイアベイラビリティが展開されていないクラスタ間のピ アリングおよび常設チャットの機能を示しています。

 $\label{eq:1} \bigotimes_{\mathbb{Z}}\mathbb{Z}_{\mathbb{Z}}$ 

常設チャットを導入する場合は、常設チャットのハイアベイラビリティを提供して、常設チャッ ト ルームに冗長性を追加することが推奨されます。 (注)

### すべてのクラスタ間ノードで有効にされた常設チャット(ハイ アベイラビリティなし)

常設チャット(ハイ アベイラビリティなし) は、クラスタ ネットワーク内のすべてのノード で有効になっています。すべてのノードには、常設チャット用の外部データベースが関連付け られているため、すべてのノードで同一のチャット ルームをホストすることができます。

Cisco Text Conferencing サービスは、いずれかのクラスタ内のすべてのノード上で実行されて います。これらのクラスタ内のすべてのユーザは、いずれかのクラスタのノードでホストされ ている常設チャットルームに参加することができます。

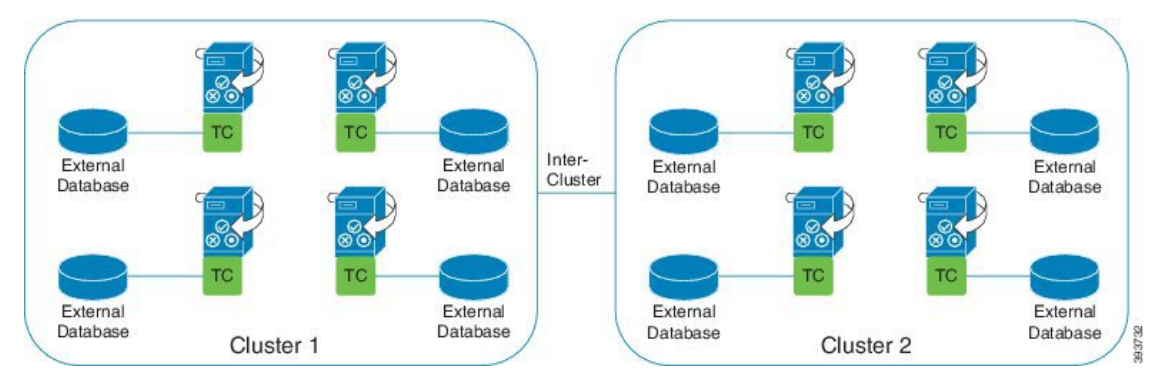

クラスタ間ネットワークの単一クラスタで有効にされた常設チャット(ハイアベイラビリティ なし)

クラスタ1のノードのみの外部データベースを伴う常設チャット(ハイアベイラビリティな し)クラスタ2では、常設チャットルームをホスト用にノードが設定されていないため、外部 データベースは必要ありません。

ただし、Cisco Text Conference Manager サービスはいずれかのクラスタ内のすべてのノード上 で実行されるため、いずれかのクラスタ内のすべてのユーザは、クラスタ1でホストされる常 設チャットルームに参加することができます。

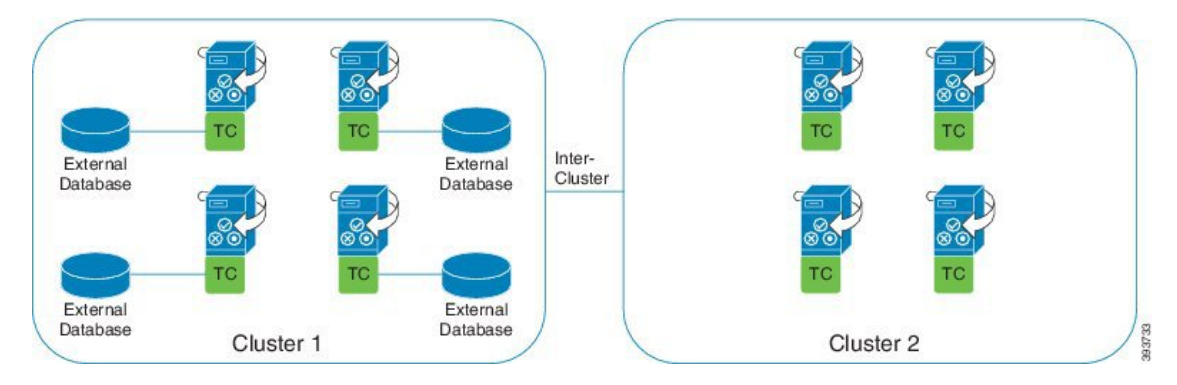

# **IM and Presence** での常設チャットの境界

ここでは、さまざまな依存関係を明確化する例を使用して、IMとプレゼンスの永続的なチャッ ト (PChat) 境界を表すマトリックスについて説明します。

永続的なチャットの境界を導出するために、次の前提が行われます。

- **1.** エイリアス/サーバ/サブクラスタ/クラスタあたりのルーム数に関して、次のようになりま す。
	- **1.** サーバには、複数のテキスト会議エイリアスが含まれている場合があります。
- **2.** サブクラスタには、2つのサーバ (ノード) が含まれています。
- **3.** クラスタには、最大3つのサブクラスタを含めることができます。
- **2.** 高可用性 (HA) が有効になっている場合、サポートされているすべての部屋番号は半減し ます。許可されている常設チャットルームの最大数の最大許容値は2500です。
- **3.** 例: 会議室ごとに100人のユーザが平均を想定している場合、IM and プレゼンスサービスは 以下をサポートできます。
	- **1.** 3500 HA を使用しないサーバごとの永続的なチャットルーム
	- **2.** 1750 HA を使用したサーバごとの永続的なチャットルーム。
	- **3.** ルームごとに1つのメッセージを1分あたり、最大273の常設チャットルームをサーバご とにアクティブにすることができます。

次に、これらの依存関係を明確化する例をいくつか示します。

タイムスライスごとにサポートされる会議室は、次の式を使用してサポートされている会議室 の合計数を犠牲にすることで増やすことができます。

新しい会議室数 =現在サポートされている会議室数 \*タイムスライスごとにサポートされる会 議室の現在の数 **(%)** /タイムスライスごとにサポートされる新しいルーム数 (%)

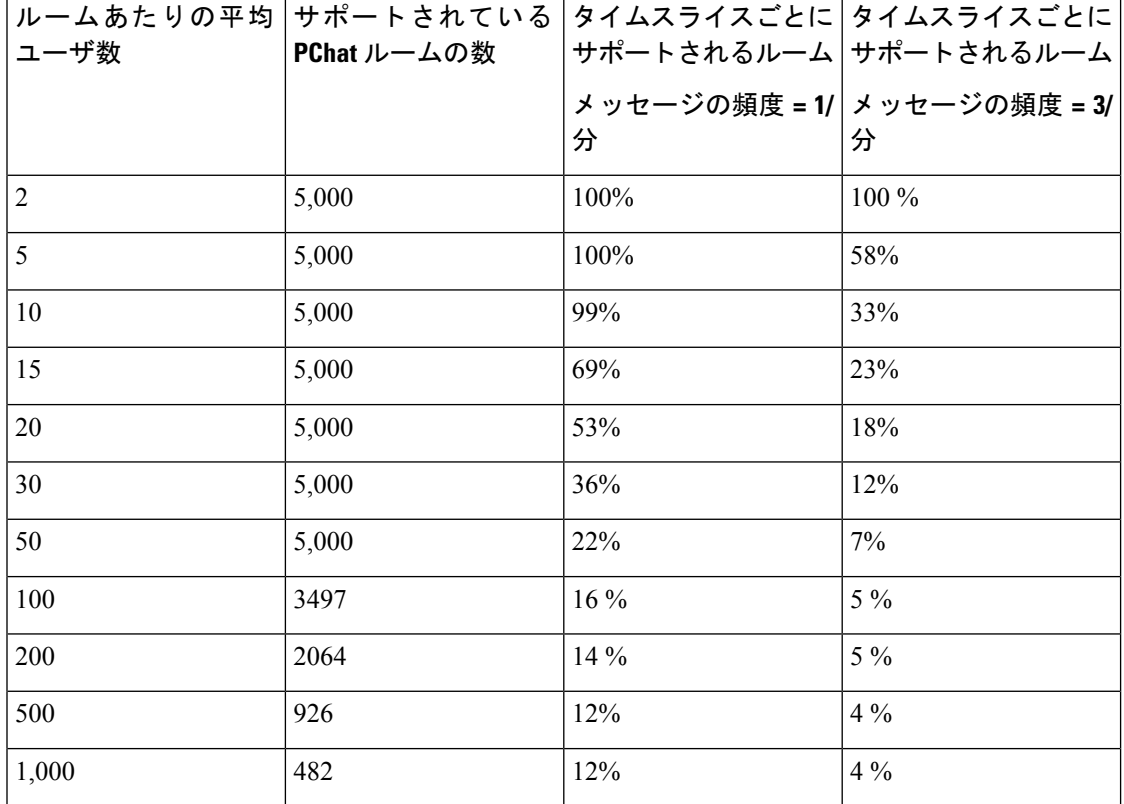

表 **2 : 25K OVA** 持続チャット容量テーブル **(**サーバごと**)**

 $\mathscr{D}_{\mathscr{A}}$ 

(注) ユーザの30% に2つのデバイス/クライアントがあることを前提としています。

#### **25K OVA** の例**:**

ルームあたりの平均ユーザー数 = 10

メッセージの頻度 = 3/分

サポートされている会議室の現在の数 = 5000

タイムスライスごとにサポートされる現在のルーム = 33%

タイムスライスごとにサポートされる新しいルーム = 50%

#### 結果:

新しい会議室がサポートされています = 5000 \* 33/50 = 3300

表 **3 : 15,000 OVA** 持続チャット容量テーブル **(**サーバあたり**)**

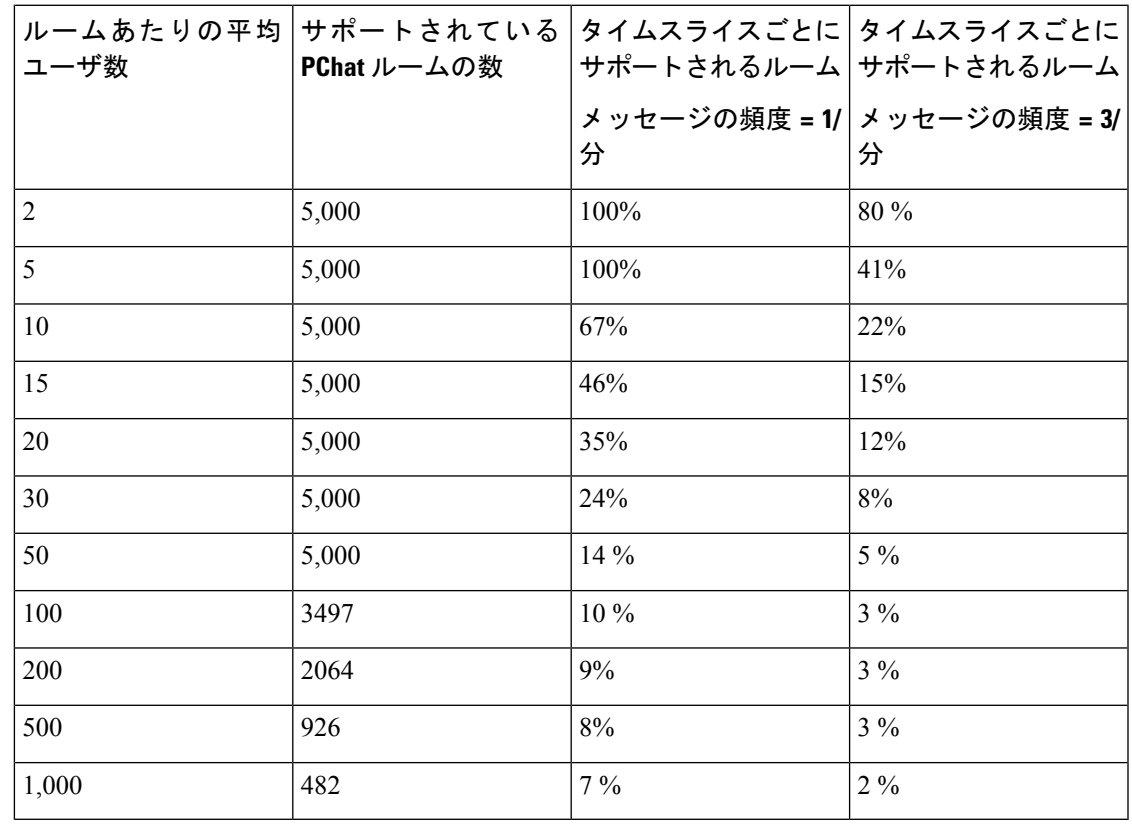

(注) これは、ユーザの30%が2つのデバイス/クライアントを持っていることを前提としています。

**15K OVA** の例**:**

ルームあたりの平均ユーザ数 = 5

メッセージの頻度 = 3/分

サポートされている会議室の現在の数 = 5000

タイムスライスごとにサポートされる現在のルーム = 41%

タイムスライスごとにサポートされる新しいルーム = 50%

#### 結果:

新しい会議室がサポートされています = 5000 \* 41/50 = 4100

表 **<sup>4</sup> : 5K OVA** 持続チャット容量テーブル **(**サーバごと**)**

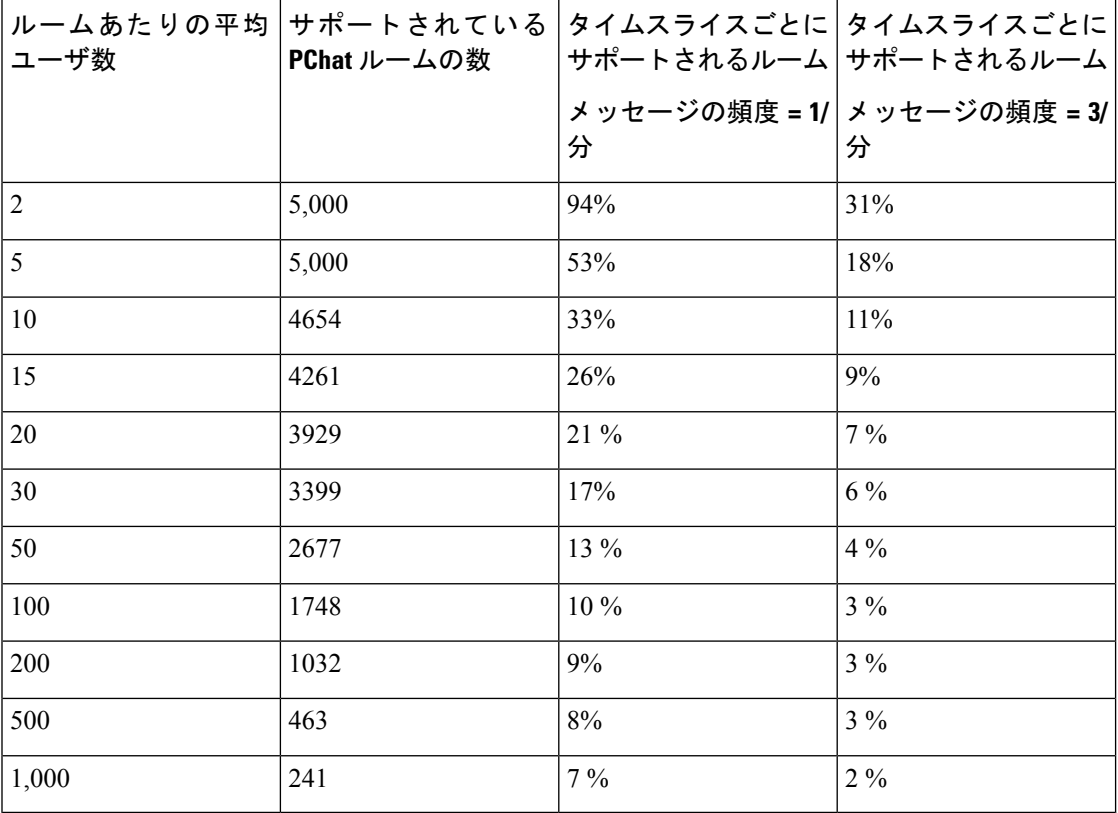

(注) これは、ユーザの30%が2つのデバイス/クライアントを持っていることを前提としています。

#### **5K OVA** の例**:**

ルームあたりの平均ユーザ数 = 2

メッセージの頻度 = 3/分

サポートされている会議室の現在の数 = 5000

タイムスライスごとにサポートされる現在のルーム数 = 31%

タイムスライスごとにサポートされる新しいルーム = 50%

#### 結果:

新しい会議室がサポートされています = 5000 \* 31/50 = 3100

٦

翻訳について

このドキュメントは、米国シスコ発行ドキュメントの参考和訳です。リンク情報につきましては 、日本語版掲載時点で、英語版にアップデートがあり、リンク先のページが移動/変更されている 場合がありますことをご了承ください。あくまでも参考和訳となりますので、正式な内容につい ては米国サイトのドキュメントを参照ください。